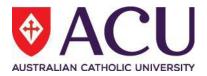

# Staff Connect Self Service User Guide Separation Online Form

| Date Last Updated | June 2024 |
|-------------------|-----------|
| Document Version  | 2.0       |

# Contents

| 1. | THE SEPARATION FORM                                 | 3 |
|----|-----------------------------------------------------|---|
|    | Common Information                                  | 3 |
|    | Raise the Form Supervisors                          | 4 |
|    | Raise the Form Employees                            | 4 |
|    | Completing the Form                                 | 6 |
|    | Process the Form                                    | 6 |
|    | Form Sign Off                                       | 7 |
|    | Form Executive Sign Off                             | 8 |
| 2. | TRACKING PARTIALLY AND COMPLETED FORMS              | 9 |
|    | Ensuring the form is saved at each step             | 9 |
|    | Retuning to a Saved form                            | 9 |
|    | Checking the Progress of Forms (Workflow)10         | С |
|    | Supervisors Raising a Form on Behalf of their Staff | 1 |

# 1. THE SEPARATION FORM

## **Common Information**

For information regarding separation, including period of notice, please refer to the <u>Notice of</u> <u>Resignation or Retirement policy</u>.

On completion of this form an email will notify you, your supervisor of your separation from ACU. Following the submission and approval the information also flows to People and Capability for processing your final and termination pay.

In Staff Connect The My Forms page displays all pending Forms that you can commence.

| Dashboard  |
|------------|
| My Tasks   |
| Timesheets |
| Leave      |
| Payroll    |
| My Forms 🎍 |

To switch the view between **Pending** and **All** Forms (including completed forms or forms that are in transit), click between the **Pending** and **All** tabs.

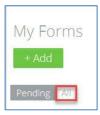

## **Raise the Form Supervisors**

Supervisors raising a form on behalf of a staff member should read this section titled '<u>Supervisors Raising a</u> <u>Form on Behalf of their Staff</u>' first.

#### **Raise the Form Employees**

To open the Employee Separation (SEP.1) form click on Dashboard > My Forms

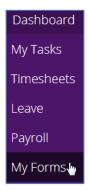

#### Click the **Add** button.

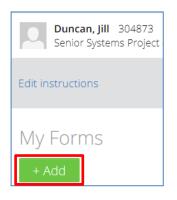

#### In the Add form screen:

- 1) click the form search button and
- 2) select the **Employee Separation (SEP.1)** form and click the **Next** button.

| Add form for Duncan, Jill |                                   |  |  |  |
|---------------------------|-----------------------------------|--|--|--|
| FOLDER FILTER             | Select a folder to filter forms.  |  |  |  |
| FORM                      |                                   |  |  |  |
|                           | Employee Separation (SEP.1)       |  |  |  |
|                           | Fixed Term Expiry Advice (FTEA.1) |  |  |  |

The Form Details are now displayed

- 1) Please read all page **INSTRUCTIONS** before commencing the form.
- 2) You can cancel a form at any time by using the **Cancel** button.
- 3) You can print the current page at any time by using the **Print** button.

| Form Sun               | nmary                                                                   |                             |                    |                                  |                          |
|------------------------|-------------------------------------------------------------------------|-----------------------------|--------------------|----------------------------------|--------------------------|
| Cancel                 |                                                                         |                             |                    |                                  | Print                    |
| Form Detai             | ls - Employee Separat                                                   | ion (Duncan, Jill           | 304873)            |                                  |                          |
| 1 This Form is         | s with you for completion.                                              |                             |                    |                                  |                          |
| INSTRUCTI              | SNC                                                                     |                             |                    |                                  |                          |
|                        | ur supervisor and Human Resources of<br>your final and termination pay. | your separation from ACU. F | Following submiss  | ion and approval the information | ion flows to the payroll |
| For further details pl | ease refer to the Employee Separation                                   | User Guide.                 |                    |                                  |                          |
| For any questions o    | r queries relating to this form it is recom                             | mended that you contact you | r supervisor or al | ternatively HR on Ext 4222 or    | hr@acu.edu.au.           |
| STAFF MEN              | IBERS DETAILS                                                           |                             |                    |                                  |                          |
| Employee Det           | ails                                                                    |                             |                    |                                  |                          |
| EMPLOYEE               | POSITION                                                                | CLASSIFICATION              | LOCATION           | ORGANISATIONAL UNIT              | COMMENCEMENT DATE        |
| Duncan, Jill (304873)  | Senior Administrative Officer (10600327)                                | HEW 9 Increment 3 (HEW93)   | North Sydney (5)   | Workforce Sys Processes (116)    | 25/05/2016               |

Note: that at any time the form can be saved by clicking the **Save** button and returned to at a later time for finalisation. Clicking the **Next** or **Previous** buttons also automatically saves the form. To return to a saved form at a later time or to track where a form is up to in its workflow please read section <u>2) Tracking</u> <u>Partially and Completed Forms.</u>

#### **Completing the Form**

- 1. If a contract expiry date is in place it will be displayed and cannot be changed.
- 2. Select the **Separation Date.** If you plan on taking leave (subject to the approval of your Supervisor) as part of your notice period, the separation date will be the last day of the paid leave. This leave must be applied for through Staff Connect as normal.
- 3. Select the **Reason** for the separation, either **Resignation** or **Retirement**.
- 4. Add any comments relating to the resignation or retirement. Note this is a mandatory field, so please enter N/A if you do not have any comments.
- 5. In **Document** section attach your resignation letter.

| Contract Expiry Date                                                  |                                                                                                    |        |
|-----------------------------------------------------------------------|----------------------------------------------------------------------------------------------------|--------|
| RESPONSE                                                              | 25 Nov 2018                                                                                                    | Ē      |
| SEPARATION DET                                                        | TAILS                                                                                                    |        |
| Separation Date                                                       |                                                                                                    |        |
| If you plan on taking leave (subj<br>must apply for this leave throug | ject to the approval of your supervisor) as part of your notice period, the separation date will be the last day of your paid leav<br>gh Staff connect as normal. | e. You |
| RESPONSE                                                              | 26 Oct 2018                                                                                                    |        |
| Reason                                                                |                                                                                                    |        |
| RESPONSE                                                              | Resignation                                                                                                    | ~      |
| Comments                                                              |                                                                                                    |        |
| Write any comments relating to                                        | your resignation and/or attach your resignation letter .                                                                                                    |        |
| Enter "N/A" in the comments ar                                        | rea if your resignation letter is sufficient.                                                                                                    |        |
| RESPONSE                                                              | My resignation                                                                                                    |        |
|                                                                       |                                                                                                    |        |
| Document                                                              |                                                                                                    |        |
| Attach your resignation letter h                                      | ere.                                                                                                    |        |
| ATTACHMENT                                                            | My Resignation.docx                                                                                                    | â      |

#### **Process the Form**

Select the **Submit** check box and click **Save**.

| PROCESS |             |
|---------|-------------|
| Submit  |             |
| SUBMIT  |             |
|         | Submit Save |

The **Submit** button can now be clicked for the next step in the workflow. A custom message can be added to the submission.

| Employee Separ         | ration                                                                                                    | 8    |
|------------------------|----------------------------------------------------------------------------------------------------|------|
| 1 This Form will be se | nt to the recipient                                                                                                    |      |
| DETAILS                | Form: Employee Separation                                                                                                  |      |
|                        | For: Duncan, Jill (Employee No 304873, Senior Systems Project & Change Lea, Workforce Sys Processes Unit, North<br>Sydney) |      |
| SEND TO                | Karen Simpson (kysimpson)                                                                                                  | Q    |
| MESSAGE                | My resignation                                                                                                    |      |
|                        |                                                                                                    |      |
|                        | Sut                                                                                                    | bmit |

#### Form Sign Off

The form recipient will receive a new form in their **My Tasks** > **Forms.** The body of the form can be clicked to see the form detail.

|                                                                                      | 2        | Forms                                                                 | ^   |
|--------------------------------------------------------------------------------------|----------|-----------------------------------------------------------------------|-----|
| Latest (2) Arch                                                                      | ived (7) |                                                                       |     |
| <b>Jill Duncan</b><br>For: Duncan, Jill (<br>Employee Separa<br><sup>hours ago</sup> |          | tems Project & Change Lea, Workforce Sys Processes Unit, North Sydney | ••• |

After reviewing the details of the form the sign-off manager can either check **Finalise** and **Save** at the bottom of the form or the **Return** button at the top of the page if they require a change or more detail.

| Approve |               |
|---------|---------------|
| APPROVE |               |
|         | Finalise Save |

The form can now be finalised by clicking the **Finalise** button at the bottom of the page. At any time the form can be saved by clicking the **Save** button and returned to at a later time for finalisation.

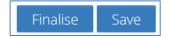

#### The final authorising recipient will now be displayed. A message can be added. Click the **Submit** button.

| This Form will be ser | nt to the recipient                                                                                                    |
|-----------------------|----------------------------------------------------------------------------------------------------|
| DETAILS               | Form: Employee Separation                                                                                                  |
|                       | For: Duncan, Jill (Employee No 304873, Senior Systems Project & Change Lea, Workforce Sys Processes Unit, North<br>Sydney) |
| SEND TO               | Diana Chegwidden (dichegwidden)                                                                                            |
| MESSAGE               | Resignation for Jill Duncan                                                                                                |
|                       |                                                                                                    |
|                       | Submit                                                                                                    |

#### Form Executive Sign Off

The Separation form requires Executive sign off as defined in the Delegation of Authority Policy and Register. However if a separation form has been raised at that level it will progress to the next line of authority in the delegation.

The form recipient will receive a **Mail** notification on their **My Task** page under their **Dashboard**. A new form will also be present in **My Tasks** > **Forms.** The body of the form can be clicked to see the form detail.

|                    | 2     | Forms                                                                 | ^   |
|--------------------|-------|-----------------------------------------------------------------------|-----|
| Latest (2) Archive | d (8) |                                                                       |     |
|                    |       | tems Project & Change Lea, Workforce Sys Processes Unit, North Sydney | ••• |

The form content should be checked.

The form can be **Returned** and a message sent back to the line manager if necessary. Otherwise check the **Approve** checkbox and click the **Save** button. The **Finalise** button then becomes available and can be clicked.

| PROCESS |      |
|---------|------|
| Approve |      |
| APPROVE |      |
|         | Save |

#### Click the **Finalise** button.

| PROCESS |          |      |
|---------|----------|------|
| Approve |          |      |
| APPROVE |          |      |
|         | Finalise | Save |

The approver will now be returned to their **Dashboard** > **My Tasks** page in Staff Connect.

The form is now received by HR for processing.

# 2. TRACKING PARTIALLY AND COMPLETED FORMS

#### Ensuring the form is saved at each step

At any time during form completion you can click the **Save** button. This will ensure that if the form is not complete at any given time it is saved for future editing. Clicking the **Next** or **Previous** buttons also takes a snapshot save of the form at that point in time. If a **Save** has been taken then the user can safely log out of Staff Connect and resume the form completion at a later time.

#### Retuning to a Saved form

Log into Staff Connect:

- 1) select the **Dashboard** menu
- 2) select My Forms
- 3) click on **Pending** (it is the default selected)
- 4) any form in progress is then available to be chosen

|                                                                                                    | Dashboard   | Employee  | Talent | Workforce   | Robert<br>James |
|----------------------------------------------------------------------------------------------------|-------------|-----------|--------|-------------|-----------------|
|                                                                                                    | My Tasks    |           |        |             |                 |
| James, Robert J 301898<br>Associate Director (Workforce Syste, Workforce Sys Processes Unit, North Sydne | Timesheets  |           |        |             | 1               |
| Edit instructions                                                                                        | Leave       |           |        |             |                 |
|                                                                                                    | Payroll     |           |        |             |                 |
| My Forms                                                                                                 | My Forms    |           |        |             | 0               |
| + Add                                                                                                    | My Performa | nce Plans |        |             |                 |
| Robert James ×                                                                                           |             |           | Loa    | d forms     |                 |
| Pending                                                                                                  |             |           |        |             |                 |
| SHOW 10 V ENTRIES                                                                                        |             |           | FILT   | ER:         |                 |
| RAISED DATE 🕼 FORM NAME 🕼 FO                                                                             | R           | STATUS    | tt L   | AST UPDATED | .tt             |
| 22/08/2018 Higher Duties / Salary Flexibility Wil                                                        | ls, Peter L | Pending   |        |             |                 |
| Showing 1 to 1 of 1 entries                                                                              |             |           |        |             | κ 1 χ           |

## Checking the Progress of Forms (Workflow)

As per the above screen shot select the:

- 1) All filter next to the Pending filter
- 2) Forms with a Status of Pending or Send will be displayed

|                                              |                                                     | Dashboard       | Employee  | Talent | Workforce  | Robe<br>Jame    |
|----------------------------------------------|-----------------------------------------------------|-----------------|-----------|--------|------------|-----------------|
| James, Robert J 301<br>Associate Director (W | 1898<br>orkforce Syste, Workforce Sys Processes Uni | t, North Sydney |           |        |            | 1               |
| Edit instructions                            |                                                     |                 |           |        |            |                 |
| My Forms                                     |                                                     |                 |           |        |            | 0               |
| + Add                                        |                                                     |                 |           |        |            | _               |
| Robert James ×                               |                                                     |                 |           | Loa    | ad forms   |                 |
| Pending All                                  |                                                     |                 |           |        |            |                 |
| SHOW 10 CENTRIES                             | FORM NAME                                           | It FOR          | IT STATUS | FILT   |            | 14              |
|                                              | Higher Duties / Salary Flexibility                  | Wills, Peter L  | Pending   | 41 L   | ASTOPDATED | +1              |
| 21/08/2018                                   | Higher Duties / Salary Flexibility                  | Wills, Peter L  | Send      |        | 21/08      | 3/2018 23:19:09 |
|                                              | Higher Duties / Salary Flexibility                  | James, Robert J | Send      |        |            | 8/2018 10:48:25 |
| 21/08/2018                                   | Higher Duties / Salary Flexibility                  | Wills, Peter L  | Send      |        | 21/08      | 3/2018 21:36:14 |

To check the **STATUS** of a sent form, click on it.

The status of the form can then be checked by:

- 1) reading the information at the top of the form and
- 2) clicking on the **SUMMARY** link.

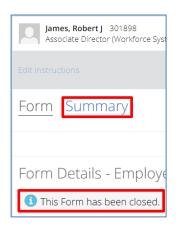

The summary of the form provides a **Workflow Tracking** feature with date and time stamps.

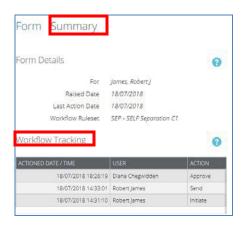

Exit the **Summary** by clicking on the **Dashboard** and **My Forms** menu.

#### Supervisors Raising a Form on Behalf of their Staff

To select the staff member, log into Staff Connect.

In the same way that a paper based form has the name of the staff member written at the top, the electronic form requires the same process. The way to identify which staff member the form is for is to click on the **Staff Selector**.

| Simpson, Karen 306268                                                           |  |
|---------------------------------------------------------------------------------|--|
| Associate Director (Workforce Syste, Workforce Sys Processes Unit, North Sydney |  |

In the **Change Employee** screen the staff member can be found by either scrolling through the listed names or typing the name into the search field at the top of the screen. If typing the name of the staff member, entering surname and then first name appears to provide the quickest search return. First name, surname also works. Click on the staff member's name that the form is being raised for.

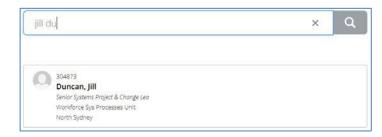

The Staff Connect screen now displays:

- the manager name in the top right hand corner
- the selected staff member's name in the body of the screen and
- the **Employee Selector** icon has now changed colour to orange with an exclamation mark.

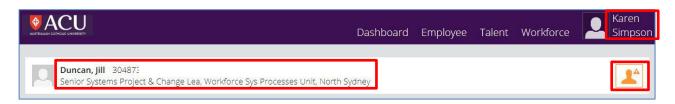

The same instructions in the section titled '<u>Raise the Form Employees</u>' on page 3 can now be followed to complete the form on behalf of the employee.

Document ends. This page intentionally blank.